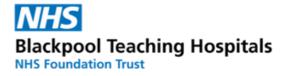

## GUIDE

## **Option 1 : Employee Self Service User Requests Competency**

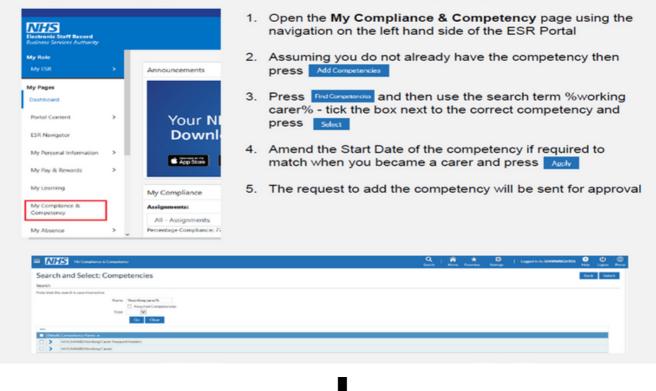

After pressing Apply as above in section 4, on the next screen press Review and Submit, then on the following screen press Submit. You should then see the below confirmation

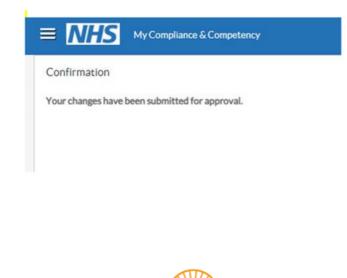

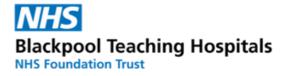

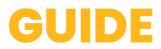

## **Approving Requests**

The supervisor receives a notification and an email to approve the request. They then have 8 days to respond otherwise the request times out and the employee will need to re-submit.

1. From the Portal select the Notifications icon

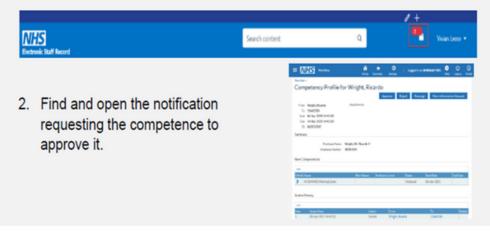